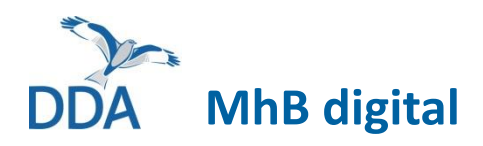

# **Artkarten erstellen, Reviere abgrenzen, Fehler in den Kartierdaten korrigieren**

Stand: 07.07.2022

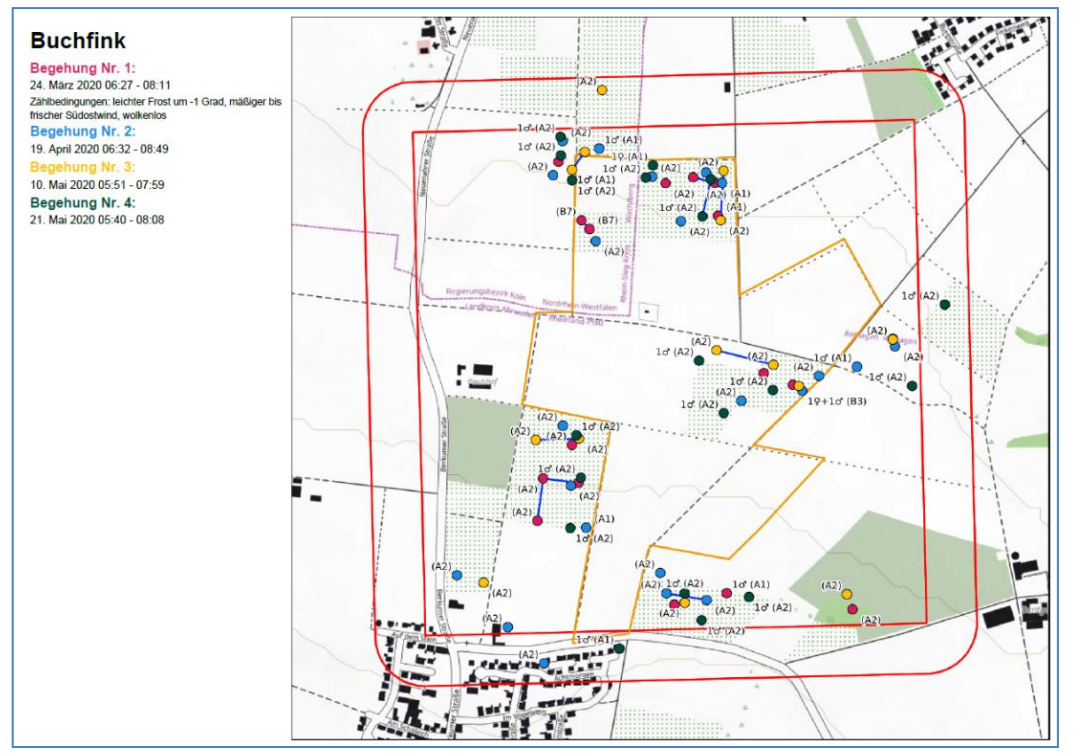

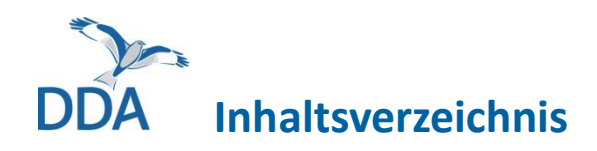

- 1. [Artkarten erstellen](#page-2-0)
- 2. [Reviere abgrenzen](#page-10-0)
- 3. [Ergebnisse ermitteln](#page-16-0)
- 4. [Fehler in den Kartierdaten](#page-19-0) korrigieren
	- [Kopfdaten sind fehlerhaft](#page-20-0)
	- [Eintrag hinzufügen, bearbeiten, löschen](#page-21-0)
	- [Verbindung hinzufügen, bearbeiten, löschen](#page-22-0)
	- [Flugrichtung hinzufügen, bearbeiten, löschen](#page-24-0)
- 5. [Fragen und Antworten](#page-25-0)
	- [Bei mir sind Begehungen auf mehrere Teile aufgeteilt.](#page-26-0)
	- [Eine oder mehrere Begehungen liegen als normale Beobachtungsliste in](#page-27-0) *ornitho.de* vor.
	- [Ein Teil meiner Begehungen auf einer Probefläche liegt digital, ein anderer auf Papier vor.](#page-27-0)
	- [Wie stelle ich die Hintergrundkarte ein?](#page-28-0)
	- [Wie ändere ich die Reihenfolge der Arten?](#page-28-0)
	- [Kann ich meine aufgezeichnete Route einsehen / exportieren?](#page-29-0)
	- [Gibt es die Möglichkeit, Detailkarten zu exportieren?](#page-30-0)
	- [In den Artkarten fehlen die Anzahlen. Gibt es dafür eine Lösung?](#page-31-0)
	- [Die Artkarten lassen sich nicht erstellen. Was kann ich tun?](#page-32-0)
- 6. [Finanzielle Förderung des Projekts](#page-33-0)

# <span id="page-2-0"></span>**1. Artkarten erstellen**

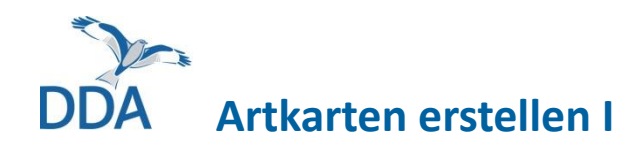

- 1. Gehen Sie auf<ornitho.de> unter dem Menüpunkt "Meine Beobachtungen" auf "Meine Zählgebiete / Meine Probeflächen ".
- 2. Unter der Überschrift "Monitoring häufiger Brutvögel" sind alle von Ihnen bearbeiteten Probeflächen aufgelistet.
- 3. Um die Artkarten herunterladen zu können, klicken Sie bitte neben dem Punkt "Ergebnisse" direkt auf die jeweilige Jahreszahl, für die Sie die Artkarten herunterladen möchten.
- 4. Anschließend erscheint eine Übersicht aller Begehungen (s. nächste Seite).

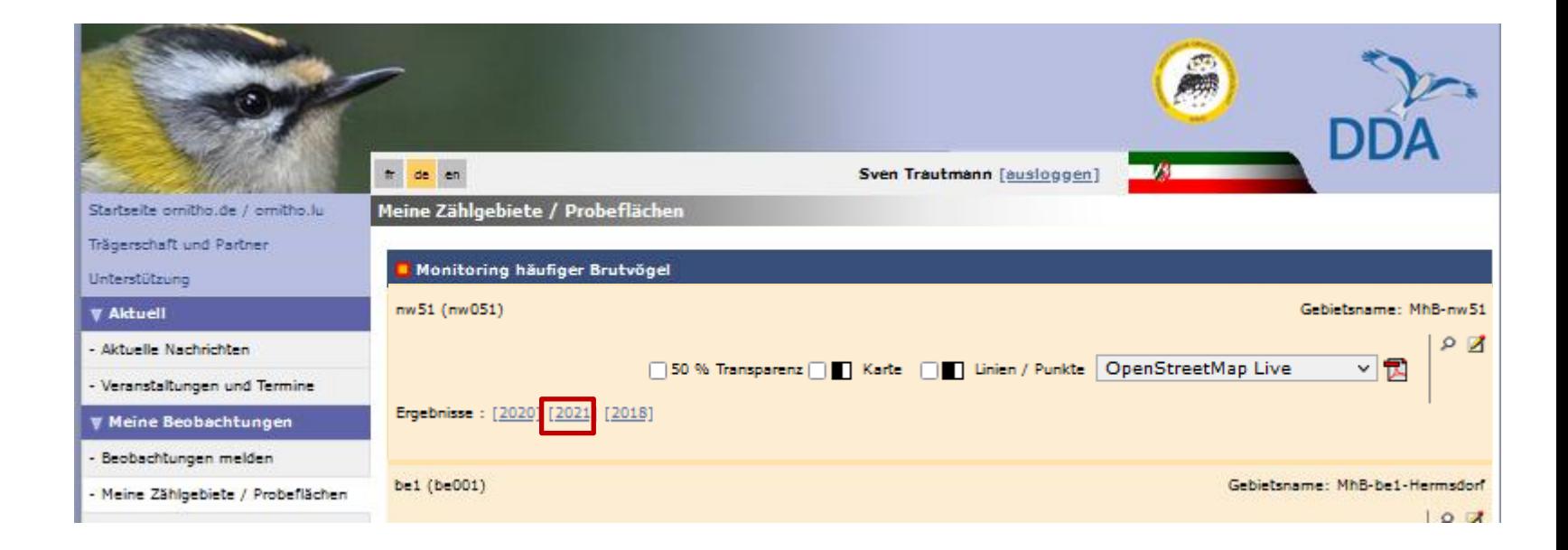

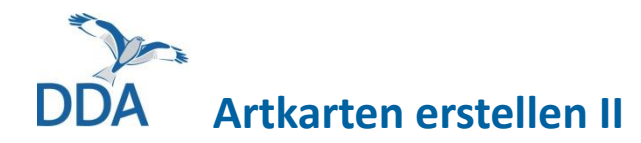

1. In dieser Übersicht können Sie beim Punkt "Karten aller Begehungen exportieren" verschiedene Einstellungen zur Anzeige der Karten machen, z.B. ob die Karte 50 % transparent sein oder in Schwarz-Weiß ausgegeben werden soll

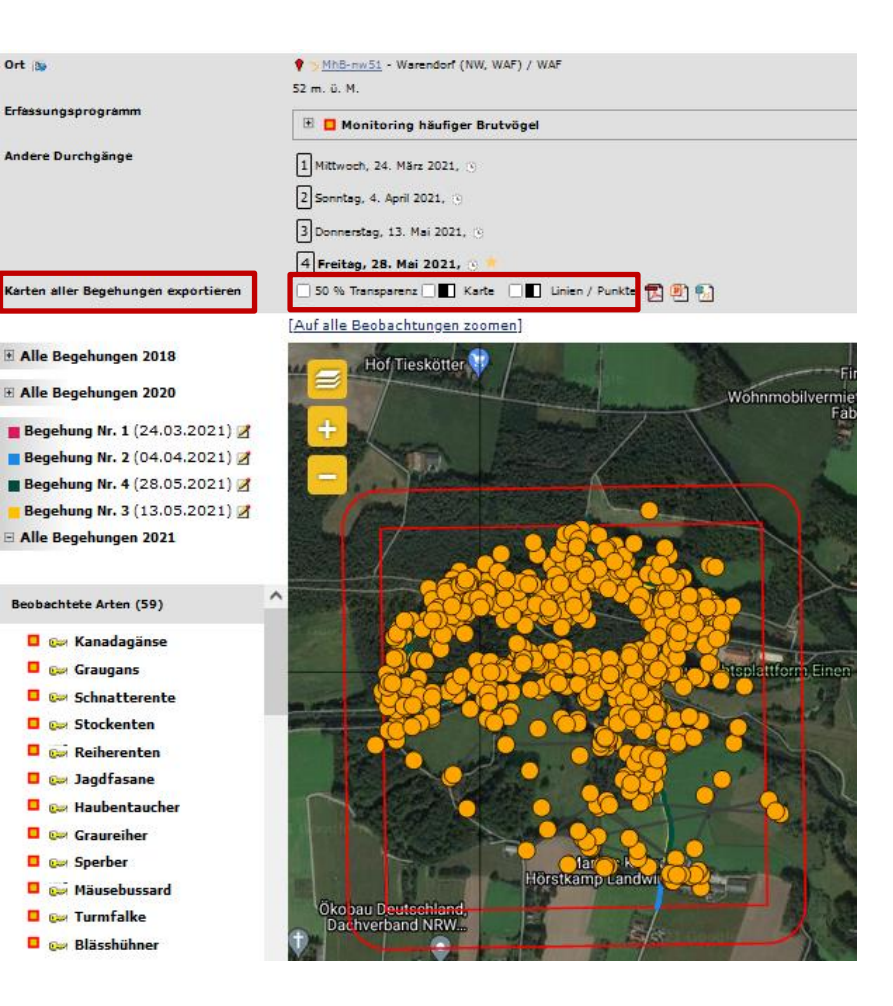

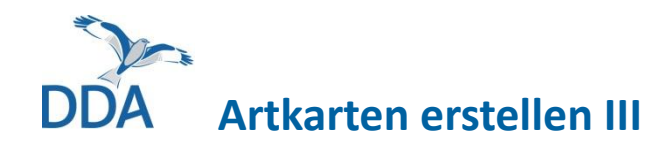

2. Danach können Sie das gewünschte Ausgabeformat auswählen:

Ort $\frac{1}{2}$ 

- PDF
- Powerpoint (PPT)
- GeoJSON

Mit dem Klick auf eines der Symbole, wird der Download gestartet.

Hinweise zu den Formaten finden Sie auf der übernächsten Seite.

**Wichtig:** Die **Hintergrundkarte** und die Reihenfolge der Arten im Export entspricht Ihren "Persönlichen Einstellungen" in *ornitho.de*. Wie Sie diese ändern, s. "[Fragen und Antworten](#page-28-0)".

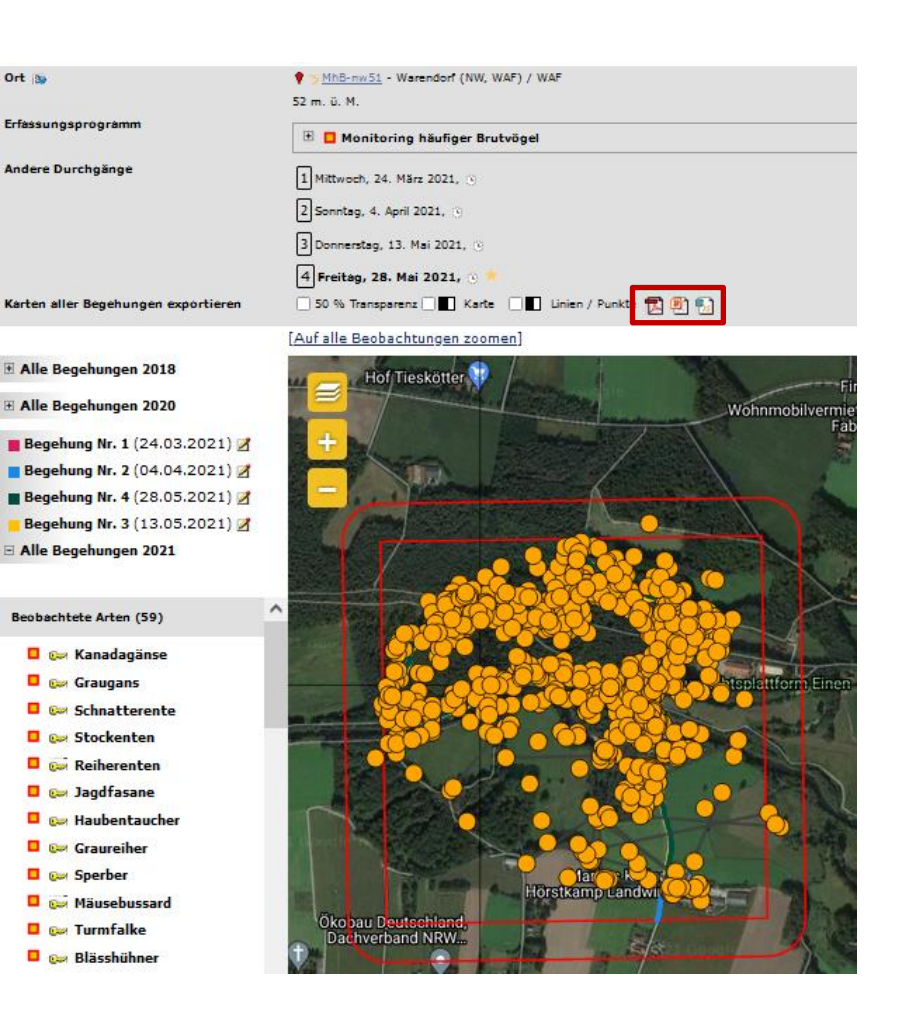

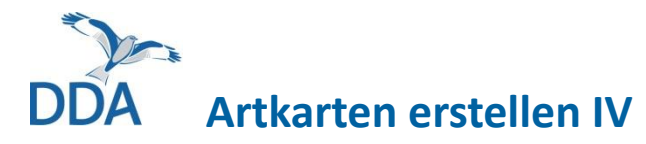

- Nachdem Sie die Erstellung der Artkarten gestartet haben, erscheint ein beiger Kasten (s. rechts). Drücken Sie nach einiger Zeit Strg+R oder Fn+F5 (Windows) bzw. Apfel+R (Mac), um die Seite neu zu laden.
- Die Erstellung *dauert einige Minuten*. Wenn der Kasten grün hinterlegt ist, wird ein Export-Link angezeigt. Laden Sie die Datei herunter und geben ihr einen eindeutigen Namen, z.B. MhB\_nw131\_2020\_Artkarten.pdf
- Ein roter Kasten bedeutet, dass die Erstellung der Datei gescheitert ist. Versuchen Sie es dann bitte erneut. Sollte der Export erneut fehlschlagen, wenden Sie sich bitte an [mhb@dda-web.de](mailto:mhb@dda-web.de).

 $\hat{\sigma}^{\text{exp}}_{\text{max}}$ export 20200616 205943.pdf Transaktion n°30427 Jun. 2020 20:59:43 Dauer: 00:05:02 ⊕ Transaktion n°30724 Jun. 2020 14:00:31 Dauer: 00:00:00

**Hinweis:** Die Exportdatei kann als PDF über 100 MB "schwer" sein. Die Größe ist abhängig von der Hintergrundkarte und der Artenzahl. Als PPT ist sie i.d.R. geringer.

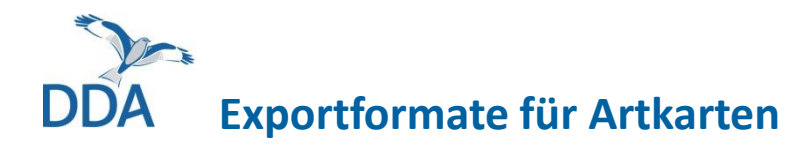

• **PDF**

Wählen Sie dieses Format, wenn Sie die Artkarten ausdrucken und die Reviere auf Papier bilden wollen. **NEU:** Im PDF können Sie die Reviere nun auch komfortabel digital abgrenzen (s. folgende Seiten).

Zur Ansicht benötigen Sie den Adobe Acrobat Reader. Wir empfehlen die Version **Adobe Acrobat Reader DC**. Diese können Sie kostenfrei von [Adobe](https://get.adobe.com/reader/?loc=de) herunterladen. In dieser Version können Reviere sehr komfortabel eingezeichnet werden (s. folgende Seiten). In älteren Versionen (z.B. Acrobat Reader) ist das nicht möglich.

#### • **Powerpoint**

Wählen Sie dieses Format, wenn Sie die Reviere digital in die Artkarten eintragen wollen (s. folgende Seiten). Sie sparen sich in diesem Fall den Farbausdruck. Zur Ansicht benötigen Sie Microsoft Powerpoint oder ein kostenfreies, alternatives Programm, z.B. [LibreOffice.](https://de.libreoffice.org/)

## • **GeoJSON**

Dieses Format ist für all jene gedacht, die die MhB-Daten im GIS auswerten wollen. Die Datei enthält alle Angaben: Probefläche, Route, ggf. Ihre Tracks, Einzelbeobachtungen und ggf. gesetzte Verbindungen. In QGIS können Sie GeoJSON-Dateien direkt einladen, in ArcGIS / ArcView ist das nicht möglich. Sie können die GeoJSON-Datei jedoch in das Shapefile-Format konvertieren, z.B. mit dem [MyGeodata](https://mygeodata.cloud/converter/geojson-to-shp) Converter. Wir weisen darauf hin, dass es sich bei dem Anbieter GeoCzech Inc. um eine in den USA ansässige Firma handelt. Diese unterliegt nicht der europäischen Datenschutz-Grundverordnung.

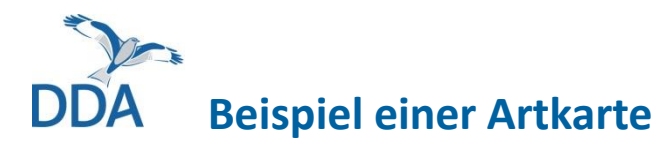

#### **Zilpzalp**

MhB-nw131 (Warendorf (NW, WAF))

Begehung Nr. 1: 15. März 2020 07:06 - 09:42 Begehung Nr. 2: 7. April 2020 06:53 - 09:38 Begehung Nr. 3: 8. Mai 2020 05:32 - 08:05 Begehung Nr. 4: 22. Mai 2020 05:32 - 08:05

**Hinweis:** Falls bei Ihnen einzelne Begehungen aus mehreren "Begehungen" bestehen, finden Sie hierzu weitere Hinweise unter "Fragen und Antworten".

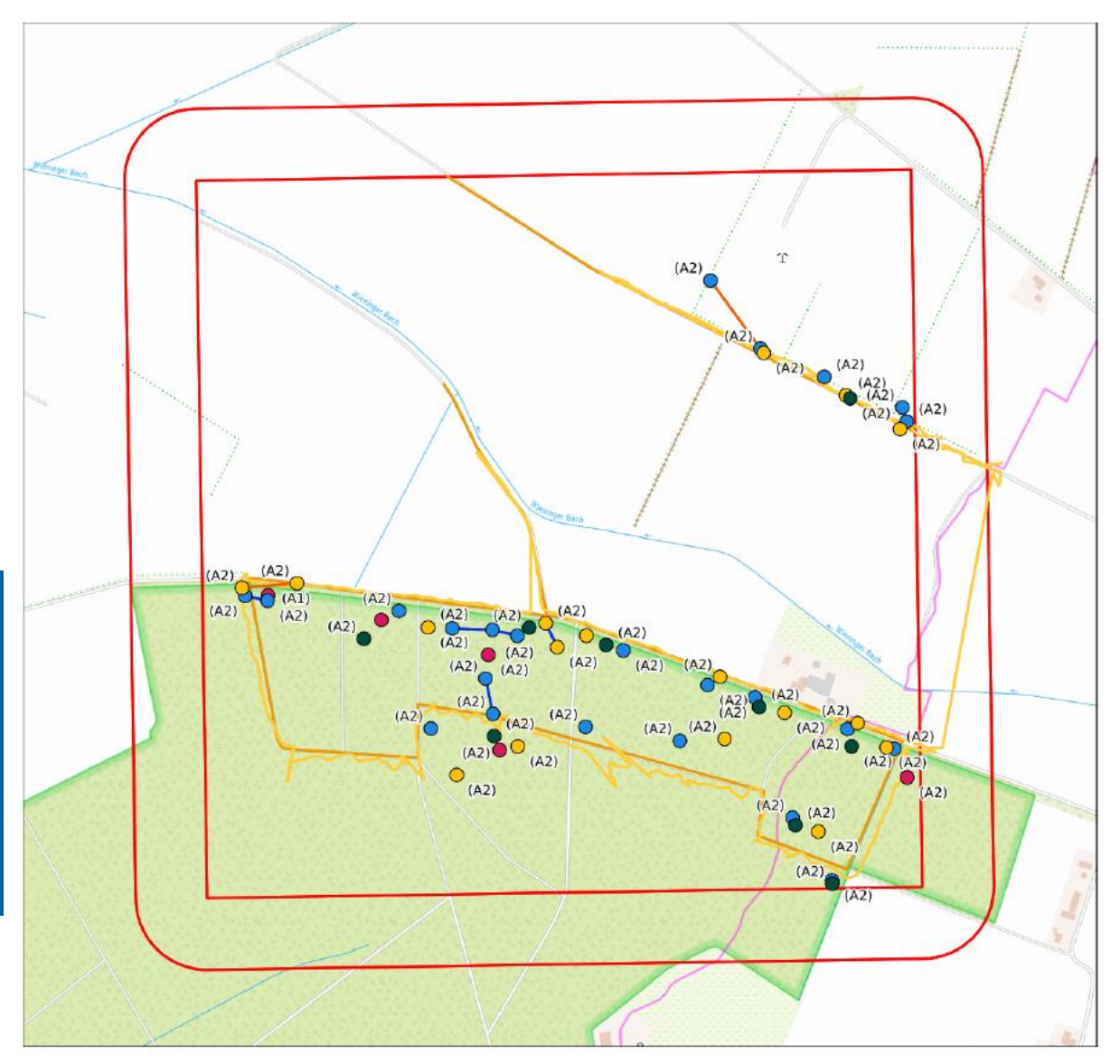

# **Anzeige von Simultanbeobachtungen auf Artkarten**

- Simultanbeobachtungen enthalten wichtige Informationen für die Auswertungen und sollen daher v.a. bei der Trennung nahe beieinander liegender Beobachtungen im Feld genutzt werden
- In den Artkarten werden sie als farbige Verbindungslinie dargestellt, wobei die Farbgebung auf der Artkarte der bei der Eingabe entspricht.
- Optionen:

Doppelbeobachtung (selbes Individuum an zwei Orten festgestellt)

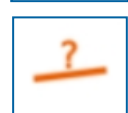

Vermutete Doppelbeobachtung (vermutlich selbes Individuum an zwei Orten festgestellt)

Simultanbeobachtung (z.B. zwei verschiedene M singen gleichzeitig)

# <span id="page-10-0"></span>**2. Reviere abgrenzen**

Alle Grundlagen hierzu haben wir im Merkblatt "Von der Tageskarte zum Kartierergebnis im MhB[" zusammengestellt. Dieses finden Sie auf der](https://www.dda-web.de/index.php?cat=monitoring&subcat=ha_neu&subsubcat=materialien) DDA-Webseite und auf *[ornitho.de](https://www.ornitho.de/index.php?m_id=20114)*.

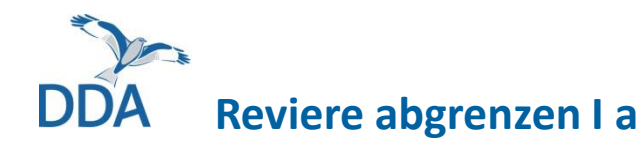

# **Mit dem Adobe Acrobat Reader DC**

- Öffnen Sie Ihre Artkarten im pdf-Format mit dem Adobe Acrobat Reader DC. Dieser ist kostenlos verfügbar (s. 3 Seiten zuvor).
- Wählen Sie in der rechten Randleiste die Funktion "Kommentieren" aus (1). Die Werkzeugleiste mit Kommentarfunktionen erscheint am oberen Rand. Ist die Randleiste nicht zu sehen, gehen Sie auf "Anzeige"  $\rightarrow$ Werkzeuge  $\rightarrow$  Kommentieren  $\rightarrow$  Öffnen
- Klicken Sie in der (neu erschienenen) Werkzeugleiste oberhalb der Karte auf das Formen-Symbol (2) und wählen Sie ein geeignetes Werkzeug (Kreis, Polygon).
- Klicken Sie ein Polygon oder ziehen Sie einen Kreis um die Einzelbeobachtungen, die zu einem Revier zusammengefasst werden sollen.
- Sie können Farbe und Umriss des gezeichneten Polygons oder Kreises verändern (3) und sogar das Revier kommentieren – alles auch später.

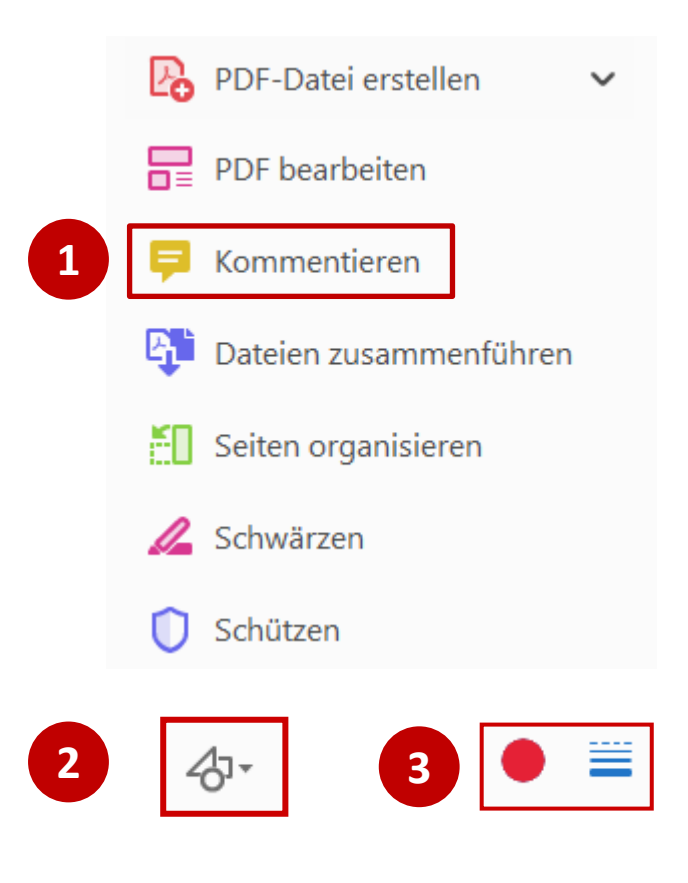

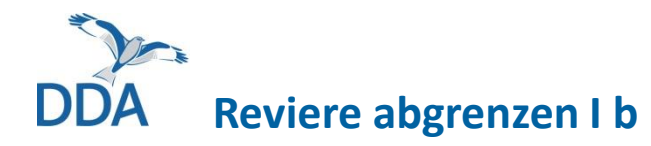

# **Mit Powerpoint**

- Wählen Sie unter "Start" eines der nebenstehend ausgewählten Zeichensymbole (Kreis oder Polygon).
- Klicken Sie ein Polygon oder ziehen Sie einen Kreis um die Einzelbeobachtungen, die zu einem Revier zusammengefasst werden sollen. Sie vervollständigen ein Polygon durch einen Doppelklick nahe des Anfangspunktes.
- Klicken Sie nun mit der rechten Maustaste auf den Kreis / das Polygon und passen es farblich an, setzen Sie z.B. die Füllfarbe auf "keine Füllung" und die Umrandung auf Rot (1).
- Wenn Sie mit der Farbgebung zufrieden sind, klicken Sie nochmal mit der rechten Maustaste auf das Polygon / den Kreis und wählen "Als Standardform festlegen" (2).
- Sie können dann die weiteren Reviere sehr schnell abgrenzen, ohne jedes Mal die Farben anpassen zu müssen.

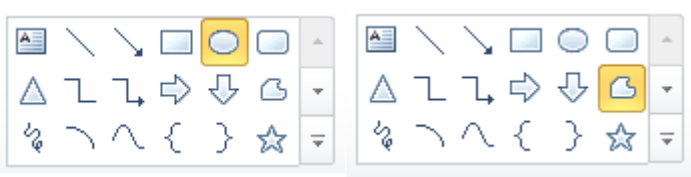

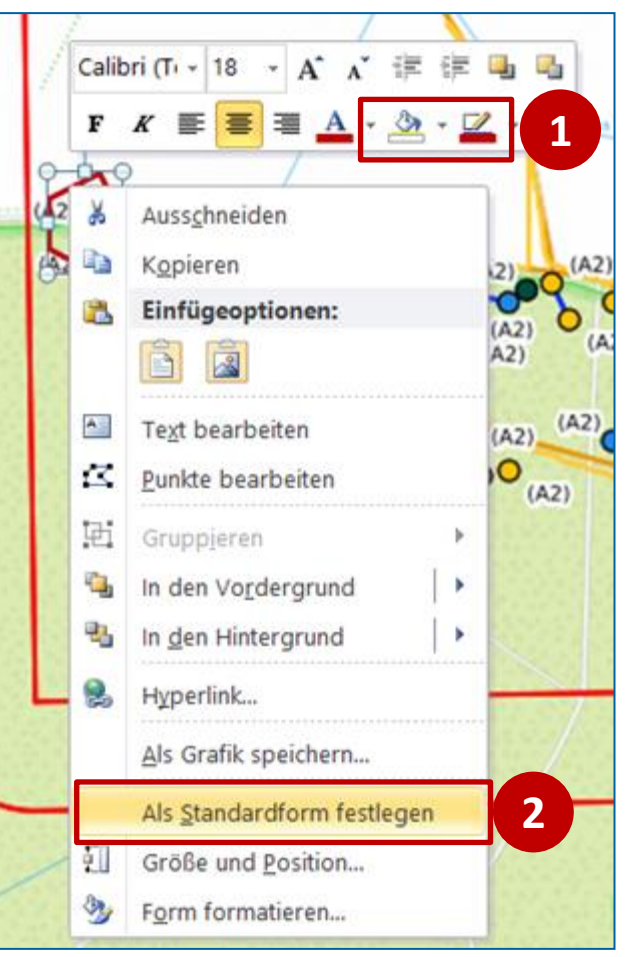

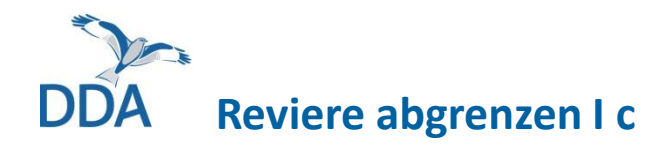

# **Mit LibreOffice**

- Öffnen Sie Ihre Artkarten im ppt-Format mit dem Programm LibreOffice Impress.
- Wählen Sie in der Standardleiste die Option "Zeichnungsfunktionen anzeigen" (1).
- Klicken Sie in der neuen Leiste auf das Ellipsen-Symbol (2).
- Ziehen Sie die Ellipse über die Beobachtungen, die zu einem Revier zusammengefasst werden sollen.
- In der Leiste auf der rechten Seite können Sie nun die Füllung auswählen (Fläche > Füllung: "Ohne") (3) und die Linienfarbe bzw. -stärke einstellen (Linie > Breite / Farbe) (4).
- Wie die Flächenfüllung und Linienfarbe für alle künftig gezeichneten Objekte verändert werden kann, erfahren Sie auf der kommenden Seite.

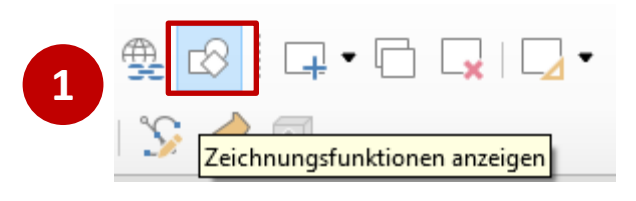

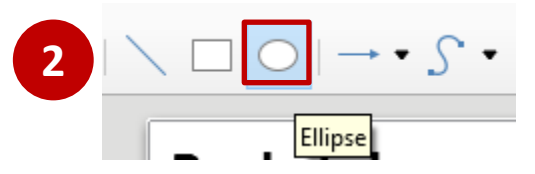

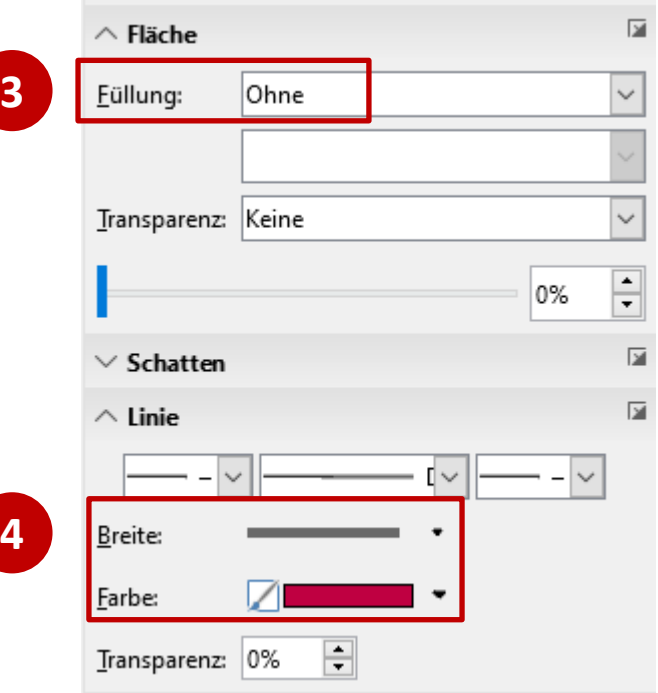

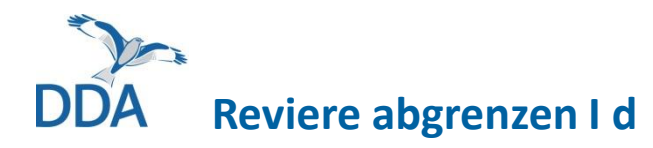

# **Mit LibreOffice**

# **Tipp:** Den Standard der Flächenform anpassen

- Bei LibreOffice ist für alle Zeichnungsobjekte eine hellblaue Füllung als Standard eingestellt. Wenn viele Reviere eingezeichnet werden müssen, kann es sinnvoll sein, den Standard zu verändern.
- Dazu markieren Sie eine bereits gezeichnete Ellipse und drücken der Taste "F11". Es öffnet sich der Vorlagenmanager.
- Klicken Sie mit der rechten Maustaste auf  $n$ Standard" > Ändern (1).
- In den Reitern "Linie" und "Fläche" können die Voreinstellungen angepasst werden (2).
- **Achtung**: Die Standardfestlegung gilt nur für die bereits geöffnete Datei; nach dem Schließen des Programms und dem folgenden Neustart wird wieder die hellblaue Farbe in Zeichenobjekte gefüllt.

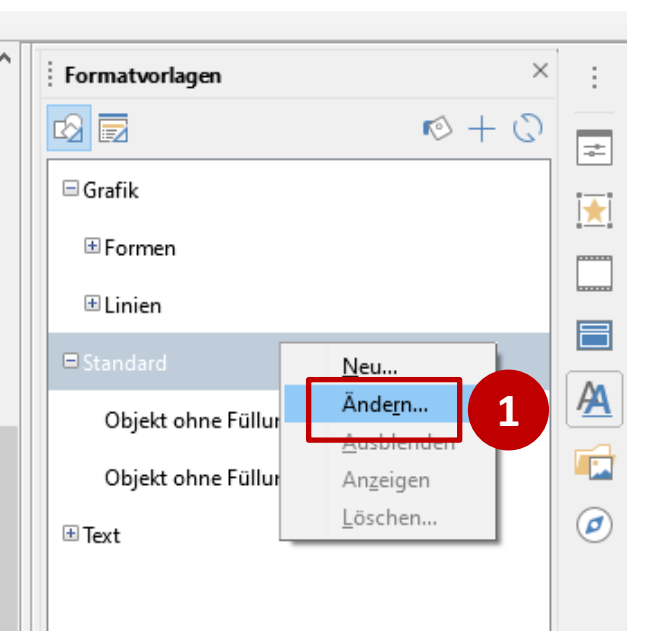

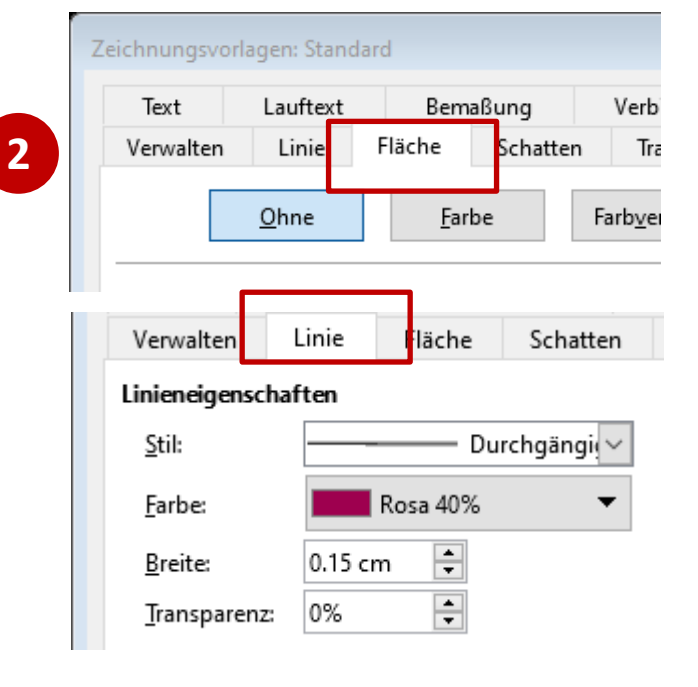

**Reviere abgrenzen II**

**Hinweis:** Der notwendige Ausdruck in Farbe kann höhere Kosten verursachen. Deshalb empfehlen wir die digitale Abgrenzung der Reviere.

## **Reviere auf Papier abgrenzen**

• Verwenden Sie als Exportformat "PDF" und drucken die Artkarten anschließend farbig aus.

Falls Sie keinen Farbdrucker haben, können Sie das PDF auch in jedem Copyshop ausdrucken lassen. Die Kosten hierfür betragen ca. 40 bis 50 Cent pro Seite (bei 50 Artkarten somit 20 bis  $25 \in$ ).

- Kreisen Sie alle Einzelbeobachtungen, die Sie einem Revier zuordnen, gut sichtbar ein. Verwenden Sie am besten einen Bleistift, Korrekturen sind dann einfach möglich.
- Prüfen Sie, dass Sie keine zu wertenden Eintragungen vergessen haben, v.a. hinsichtlich Beobachtungen, die vor dem Wertungszeitraum liegen (s. Bsp. Ringeltauben im Merkblatt "[Von der Tageskarte zum Kartierergebnis](https://austausch.dda-web.de/s/3Ggt3X7HM2kRQM3) im MhB").
- Zählen Sie die Reviere aus und schreiben das Ergebnis bereits differenziert nach den MhB-Lebensraumtypen – auf den Ergebnisbogen.

# <span id="page-16-0"></span>**3. Ergebnisse übermitteln**

# **Ergebnisse übermitteln I**

Alle Grundlagen hierzu haben wir im Merkblatt "Von der Tageskarte zum Kartierergebnis im MhB" zusammengestellt. Dieses finden Sie auf der DDA-Webseite und auf *[ornitho.de](https://www.ornitho.de/index.php?m_id=20114)*[. Ebenso finden Sie dort Vorlagen für die Ergeb](https://www.dda-web.de/index.php?cat=monitoring&subcat=ha_neu&subsubcat=materialien)nisbögen (Excel / PDF).

# **Ergebnisse digital übermitteln**

- Laden Sie den Excel-Ergebnisbogen herunter.
- Tragen Sie die Ergebnisse ein und speichern die Datei unter einem eindeutigen Namen ab, z.B. MhB\_nw131\_2020\_Ergebnisse.xls.
- Eine digitale Übermittlung der Ergebnisse bietet den Vorteil, dass die Daten von der Koordinierungsstelle direkt in die Datenbank übertragen werden können.
- Klären Sie mit Ihrer Koordinationsstelle, in welcher Form die Artkarten übermittelt werden sollten, wenn Sie die Reviere in Powerpoint eingezeichnet haben.

**Tipp:** Die zu übermittelnde Datei dürfte normalerweise zu groß für den E-Mail-Versand sein. Nutzen Sie einen Daten-Übertragungsdienst wie *WeTransfer.com* zum Versand der digitalen Artkarten an die Koordinationsstelle. Als PDF oder Powerpoint sind die Daten für Dritte nicht nutzbar, so dass Sie *WeTransfer.com* aus unserer Sicht für diesen Zweck bedenkenlos nutzen können.

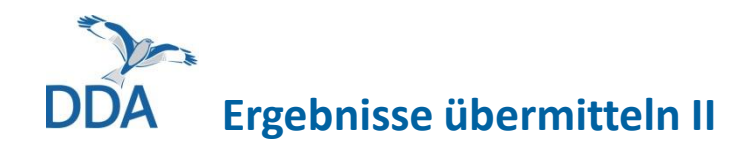

# **Ergebnisse analog übermitteln**

- Laden Sie den PDF-Ergebnisbogen herunter und drucken ihn aus.
- Tragen Sie die Ergebnisse ein und kopieren ihn, bevor sie ihn in die Post an die Koordinationsstelle geben.
- Gleiches gilt für die Artkarten: Bewahren Sie immer eine Kopie auf!

Bitte übermitteln Sie die Ergebnisse möglichst umgehend nach der Kartierung, spätestens **bis zum 31. August** des Kartierjahres. So gerät es bei Ihnen nicht auf die lange Bank und die Koordinatorin / der Koordinator kann frühzeitig prüfen, kurzum alle können zügig einen Haken dran machen.

Vielen Dank für Ihre Unterstützung!

# <span id="page-19-0"></span>**4. Fehler in den Kartierdaten korrigieren**

**Wichtig:** Fehler, auch wenn diese erst später auffallen, sollten unbedingt auch auf *ornitho.de*  bereinigt werden.

<span id="page-20-0"></span>**Fehler in den Kartierdaten korrigieren I**

# **Die Kopfdaten sind fehlerhaft (z.B. Beginn- oder Endzeit)**

• Sollte Ihnen auffallen, dass Beginn- und/oder Endzeit Ihrer Begehungen nicht korrekt sind, dann wenden Sie sich bitte an Ihre Koordinationsstelle. Sie können Korrekturen nur innerhalb der ersten 30 Tage nach Eingabe ändern, danach werden die Daten gesperrt.

<span id="page-21-0"></span>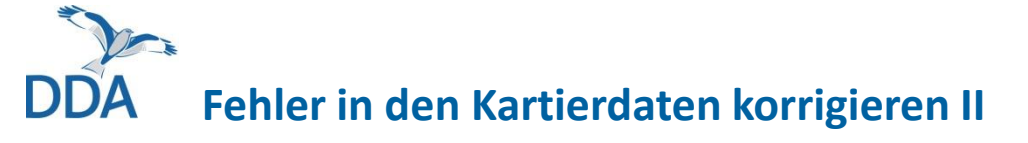

# **Eintrag hinzufügen, bearbeiten, löschen:**

- (1) Eintrag hinzufügen: auf das Hinzufügen-Symbol klicken und wie sonst auch auf *ornitho.de* eine Einzelbeobachtung ergänzen. Bitte die den Kartiersymbolen entsprechenden Brutzeitcodes wählen (s. [Einführung in die MhB-Erweiterung,](https://www.dda-web.de/downloads/anleitungen/02_Bedienungsanleitung.pdf) S.24).
- (2) Eintrag löschen: den Eintrag anklicken, auf das Mülltonnen-Symbol klicken und das Löschen bestätigen.
- (3) Eintrag bearbeiten: den Eintrag anklicken und im normalen Bearbeitungsfenster die Angaben korrigieren (Art, Verortung, Brutzeitcode, Alter/Geschlecht usw.).

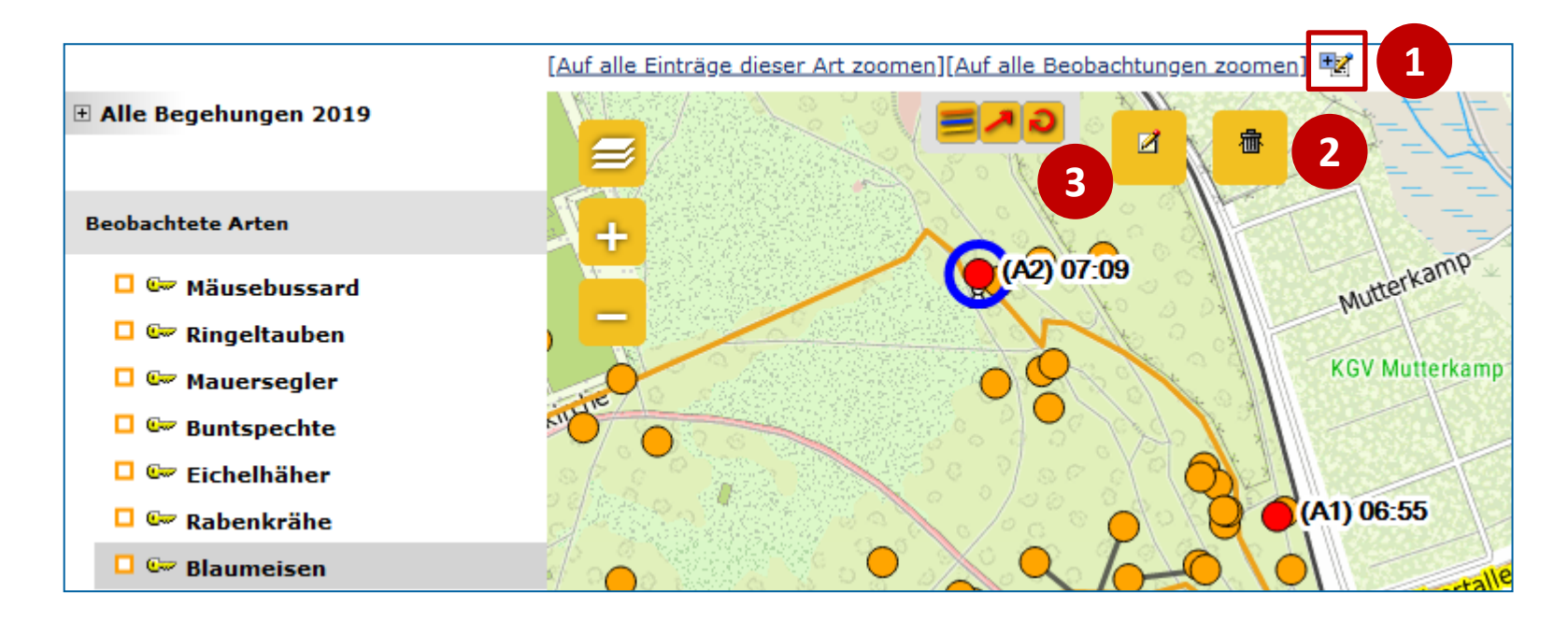

<span id="page-22-0"></span>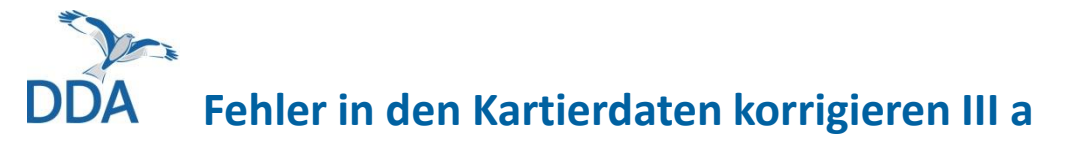

# **Eine Verbindung hinzufügen, bearbeiten oder löschen.**

• Verbindungslinie hinzufügen: Art auswählen, auf (1) klicken, die zu verbindenden Einträge anklicken und dann den Verbindungstyp wählen.

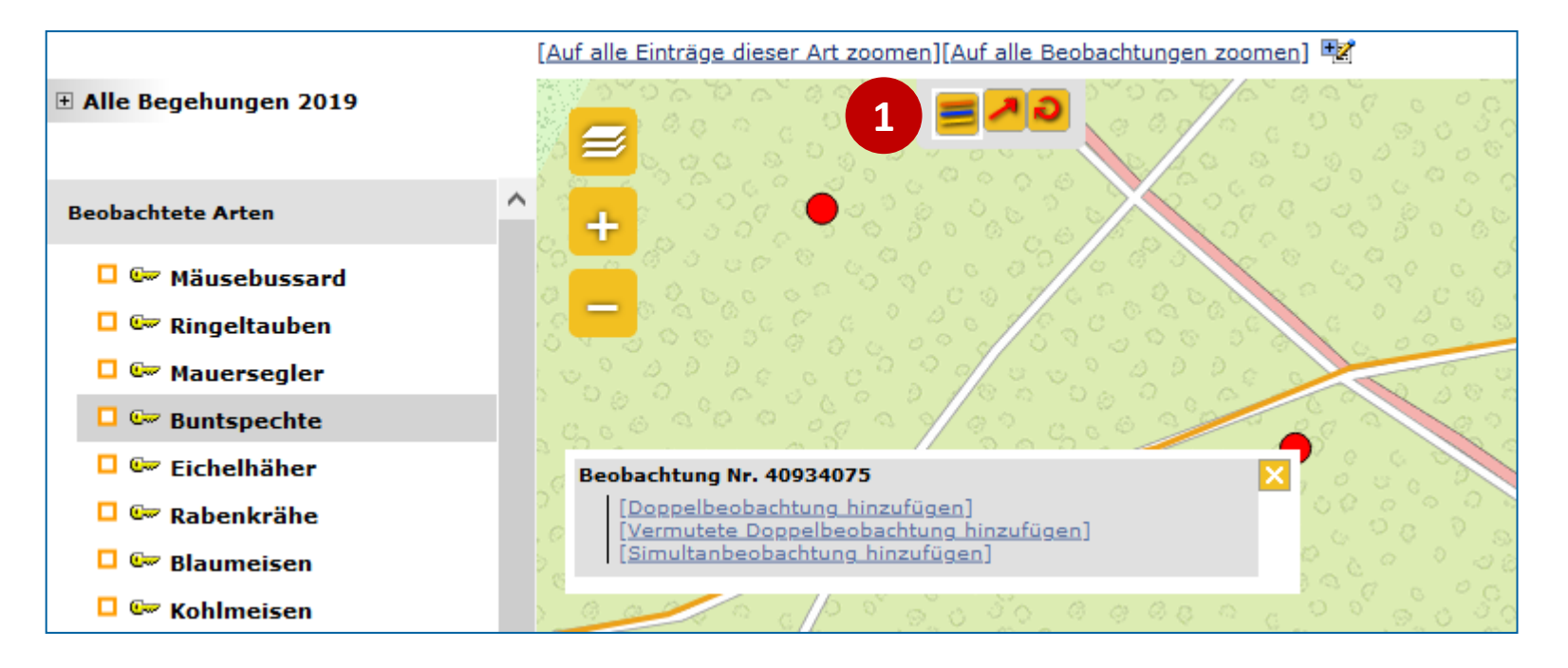

**Fehler in den Kartierdaten korrigieren III b**

# **Eine Verbindung hinzufügen, bearbeiten oder löschen.**

- Verbindungslinie aufheben: auf (1) klicken, die verbundenen Einträge anklicken und dann "Verbindung aufheben" wählen.
- Verbindungslinie ändern? Löschen Sie die Verbindung und setzen Sie eine neue.

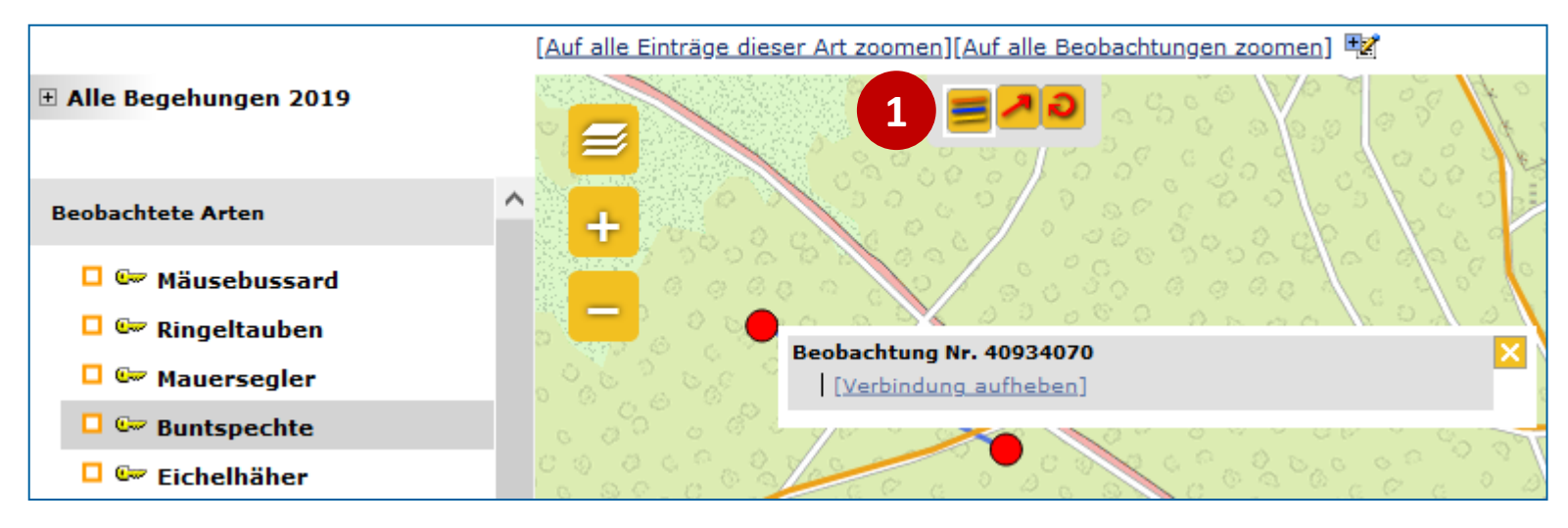

<span id="page-24-0"></span>**Fehler in den Kartierdaten korrigieren IV**

# **Flugrichtung hinzufügen, bearbeiten oder löschen.**

- Flugrichtung hinzufügen: auf (1) klicken, Eintrag anklicken und in der Flugrichtung in die Karte klicken.
- Flugrichtung löschen: auf (1) klicken und Eintrag mit zu löschenden Flugrichtung anklicken. Der Pfeil verschwindet.
- Analog wird das "kreisend"-Symbol ergänzt: auf (2) und dann auf den Eintrag klicken.

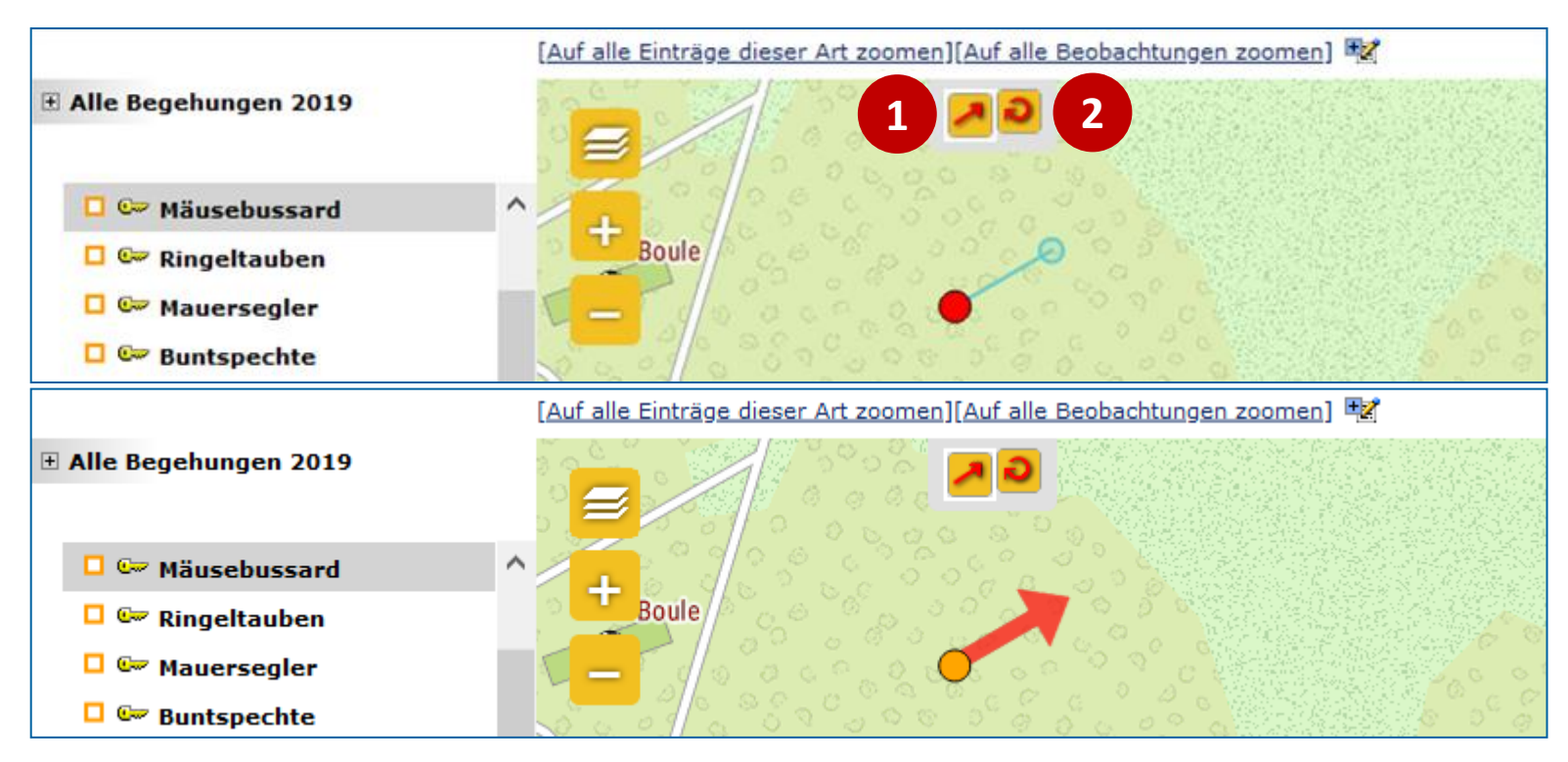

<span id="page-25-0"></span>**5. Fragen und Antworten**

<span id="page-26-0"></span>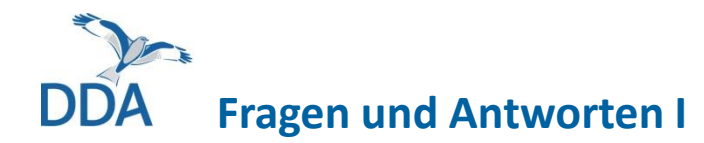

# **Bei mir sind Begehungen auf mehrere Teile aufgeteilt. Was kann ich tun?**

- Durch unbeabsichtigtes Beenden oder einen Absturz der App gibt es Fälle, dass eine Begehung auf mehrere "Begehungen" aufgeteilt ist: Begehung Nr. 1: 28. März 2020 06:15 - 07:15 Begehung Nr. 2: 28. März 2020 07:18 - 12:11 Teil 2 selber Beobachtungstag
- Das Entwicklerteam arbeitet an einer Funktion, um solche aufgeteilten "Begehungen" zusammenzuführen. Da es sich um einen technisch ziemlich komplexen Vorgang handelt, bitten wir alle Betroffenen noch um etwas Geduld. Die Funktion ist in der Testphase; wir informieren Sie sobald diese nutzbar ist.
- Um die Auswertung schon vorher zu ermöglichen, werden in den Artkarten die Beobachtungen eines Tages bereits farblich zusammengefasst. Es wird nur ein Eintrag je Tag in der Legende aufgeführt. Die Angaben zu Beginn und Ende der Begehung insgesamt sind deshalb nicht korrekt.

Begehung Nr. 2: 28. März 2020 07:18 - 12:11

Teil 2 selber Beobachtungstag

# <span id="page-27-0"></span>**Fragen und Antworten II**

**Eine oder mehrere Begehungen liegen als normale Beobachtungsliste in** *ornitho.de*  **vor. Gibt es eine Möglichkeit, diese zu den anderen Begehungen hinzuzufügen?**

• Ja. Bitte wenden Sie sich VOR der Auswertung an die bundesweite Koordinationsstelle (E-Mail: [mhb@dda-web.de](mailto:mhb@dda-web.de)).

# **Ein Teil meiner Begehungen auf einer Probefläche liegt digital, ein anderer auf Papier vor. Was kann ich tun?**

- Bitte versuchen Sie nicht, die Begehung nachträglich auf *ornitho.de* oder mit *NaturaList* zu digitalisieren. Das verursacht nur Probleme!
- Zur nachträglichen Digitalisierung von Kartierungen, können Sie [digibird](https://dbird.dda-web.de/digibird) verwenden. Eine Anleitung steht [hier](https://austausch.dda-web.de/s/aG57ybGSPi8H72i) zu Verfügung.
- Bei Fragen, melden Sie sich bitte bei Ihrer Koordinatorin / Ihrem Koordinator.

<span id="page-28-0"></span>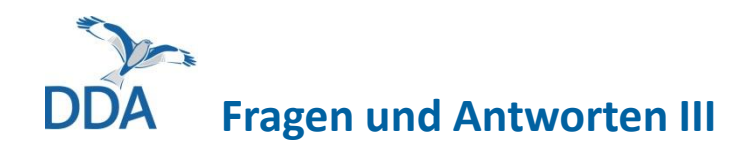

# **Wie stelle ich die Hintergrundkarte ein?**

Gehen Sie auf *ornitho.de* auf das Menü "Persönliche Einstellungen" > Persönliche Einstellungen und wählen dann unter dem Abschnitt "Kartographie"[weit nach unten scrollen] eine passende Kartengrundlage. Klicken Sie anschließend auf "Ändern" am Ende der Seite.

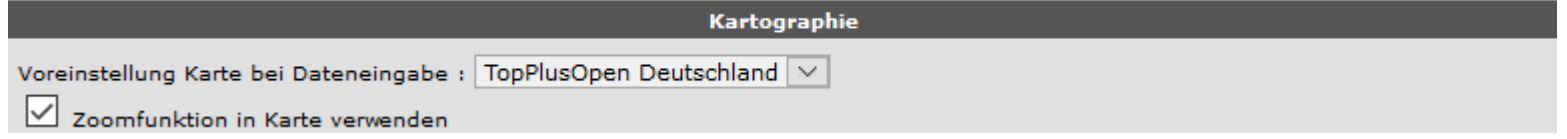

#### **Wie stelle ich die Reihenfolge der Arten ein?**

Gehen Sie auf *ornitho.de* auf das Menü "Persönliche Einstellungen" > Persönliche Einstellungen und wählen dann unter dem Abschnitt "Generelle Einstellungen" [weit nach unten scrollen] zwischen einer systematischen **und** einer alphabetischen Sortierung. Klicken Sie anschließend auf "Ändern" am Ende der Seite.

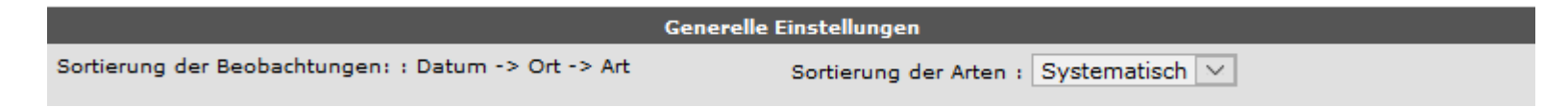

<span id="page-29-0"></span>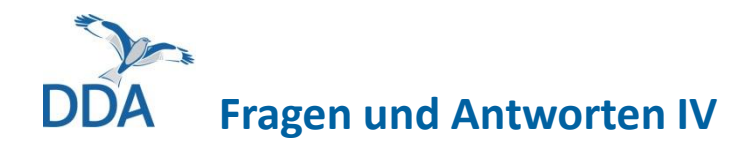

# **Kann ich meine aufgezeichnete Route einsehen / exportieren?**

- Gehen Sie auf die Kartenansicht und klicken auf die Begehung, deren Route Sie aufgezeichnet haben. Es erscheint dann die Route auf der Karte in Violett-Tönen und unter den Exportoptionen erscheint "Wegstrecke exportieren".
- Je dunkler violett ein Abschnitt, desto schneller wurde dieser zurückgelegt

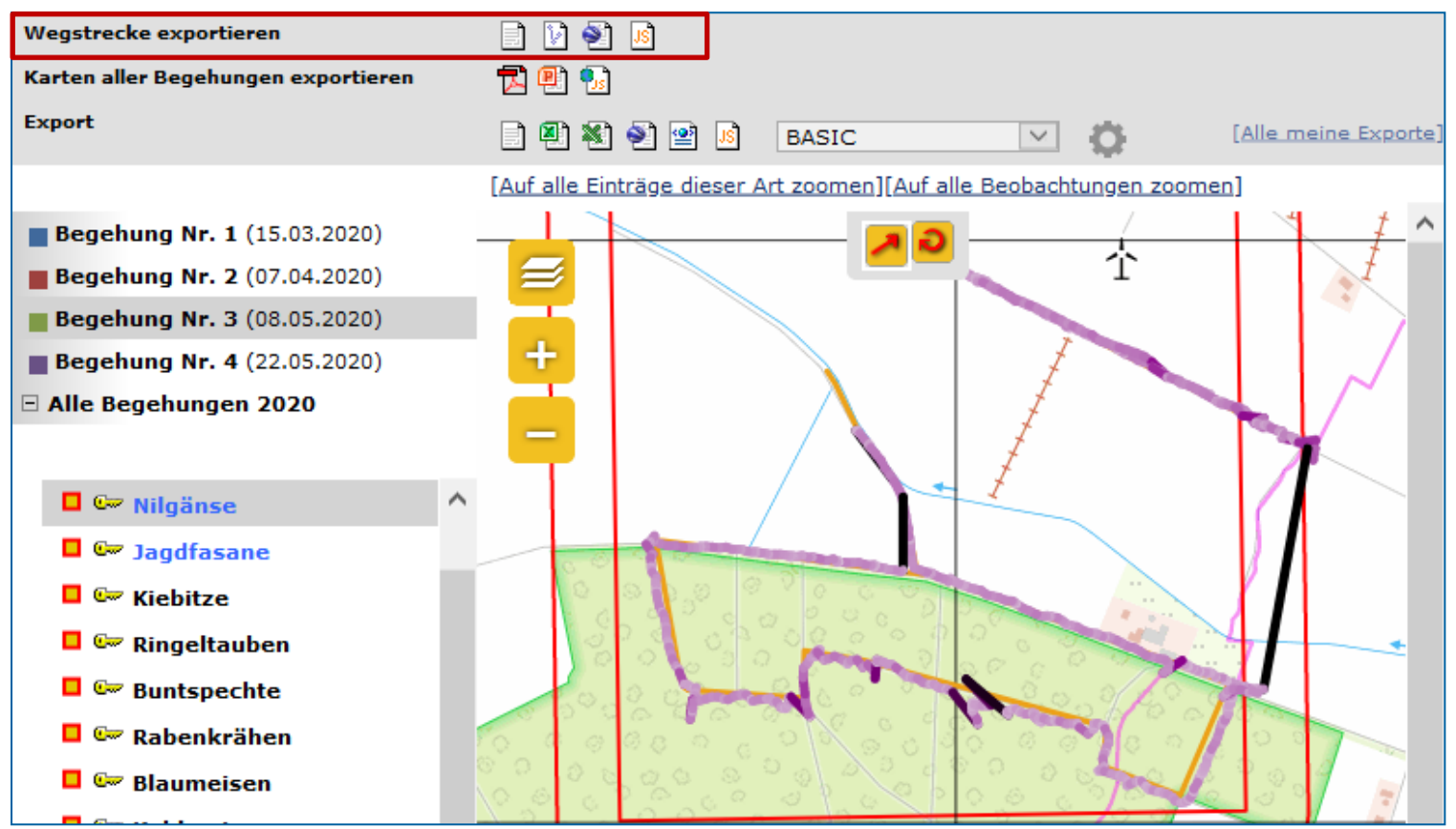

<span id="page-30-0"></span>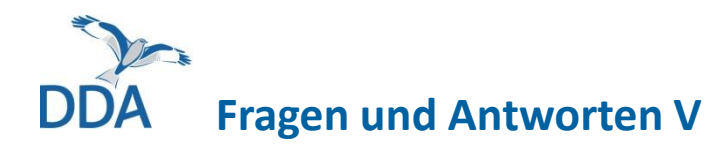

# **Gibt es die Möglichkeit, Detailkarten zu exportieren?**

- In Einzelfällen kann die Punktdichte so hoch sein, dass eine Differenzierung nicht möglich ist und die Reviere nicht abgegrenzt werden können.
- Wenden sich in solchen Fällen bitte an [mhb@dda-web.de.](mailto:mhb@dda-web.de) Sie erhalten dann Vergrößerungen einzelner Ausschnitte. **Wichtig:** Bitte nennen Sie
	- a) die Nr. der Probefläche,
	- b) die betroffenen Arten,
	- c) das Format (PDF oder PPT)
- In den Ausschnitten sind auch die Anzahlen angegeben.
- **BITTE** greifen Sie auf diese Unterstützung nur dann zurück, wenn eine Revierabgrenzung tatsächlich nicht möglich ist. *Die Ausschnitte werden händisch erstellt*. Vielen Dank!

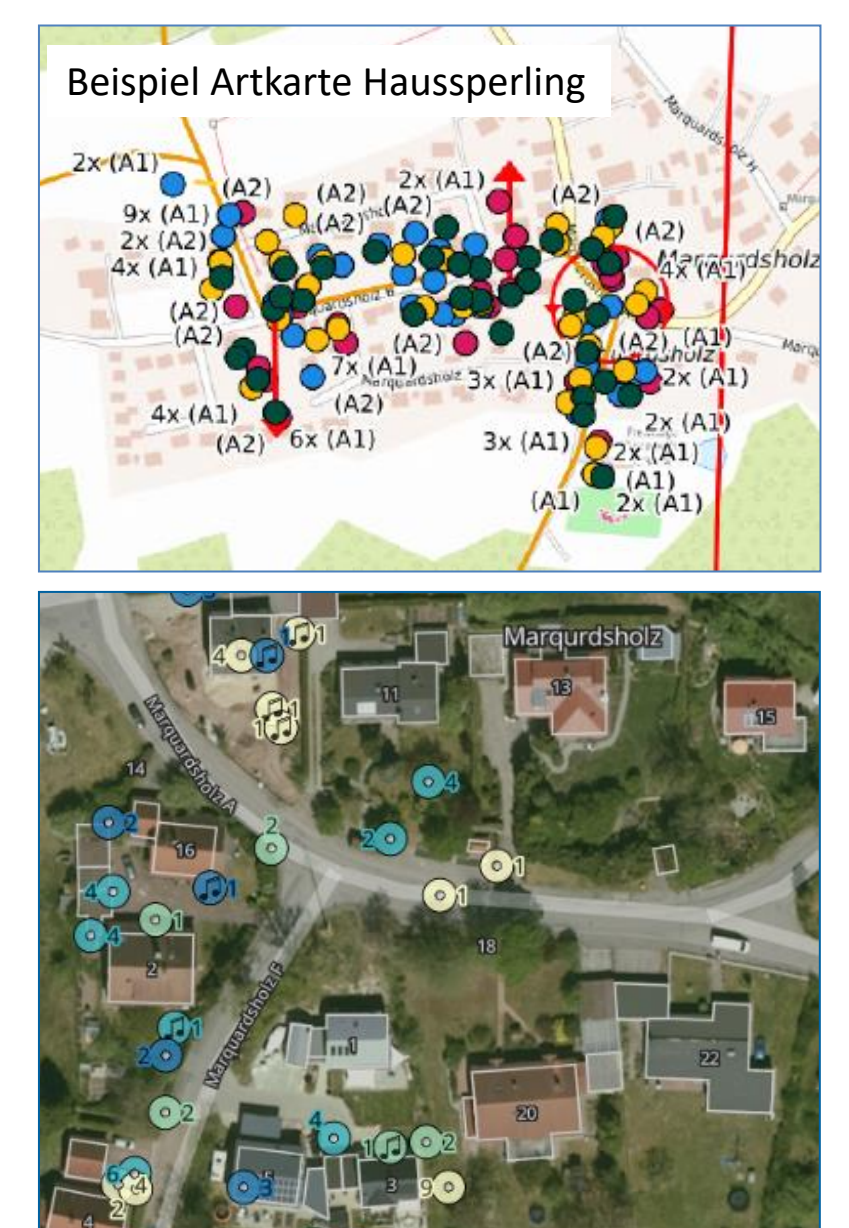

<span id="page-31-0"></span>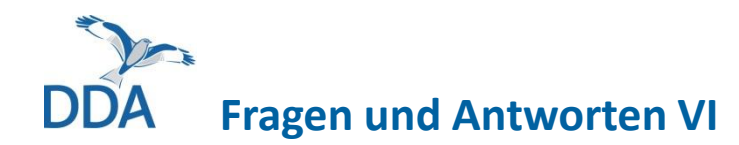

# **In den Artkarten fehlen die Individuenzahlen. Gibt es dafür eine Lösung?**

- **Ja:** Laden Sie die Artkarten erneut herunter. Seit dem 08.07.2020 enthalten die Artkarten auch Individuenzahlen >1. Denn in diesen Fällen wird die Individuenzahl für die Ermittlung der Reviere benötigt, z.B. wenn eine größere Anzahl Nester oder die Anzahl der Männchen in einer Haussperling-Kolonie notiert wurde.
- Steht keine Zahl neben einem Punkt, so ist die Individuenzahlen folglich immer 1. Wir hoffen, dass so ein guter Kompromiss zwischen Lesbarkeit und Nutzbarkeit erzielt wird.
- Sollte die Lesbarkeit einmal nicht mehr gewährleistet sein, dann wenden Sie sich bitte an den "Detailkarten-Service" (s. Fragen und Antworten V).

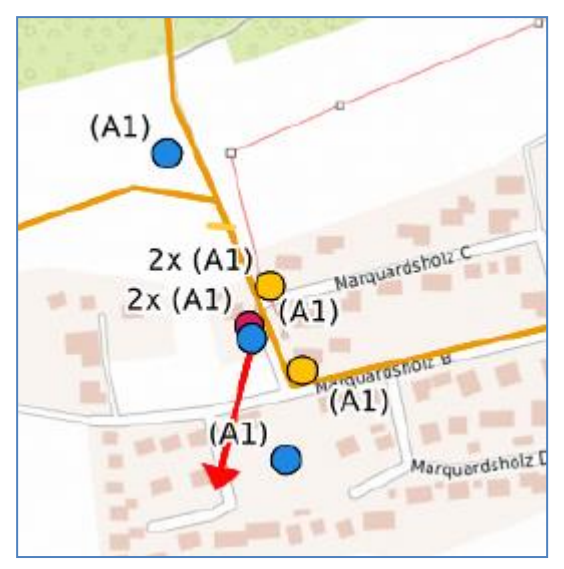

<span id="page-32-0"></span>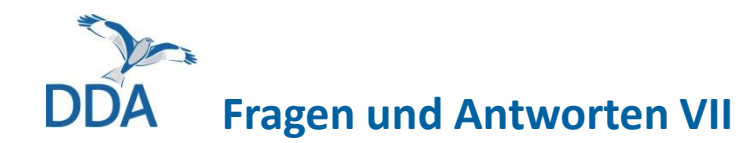

# **Die Artkarten lassen sich nicht erstellen. Was kann ich tun?**

• Das sollte eigentlich nicht mehr vorkommen. Falls Sie dennoch einen roten Balken erhalten, und das auch nach einem zweiten Versuch, dann wenden Sie sich bitte an [mhb@dda-web.de](mailto:mhb@dda-web.de).

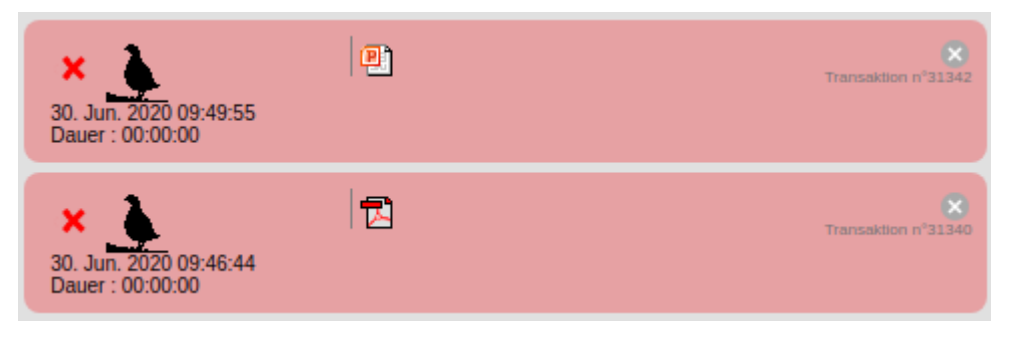

# <span id="page-33-0"></span>**Hinweis zur Förderung**

Die Entwicklung der "MhB-Erweiterung" von *NaturaList* erfolgte im Rahmen der Forschungs- und Entwicklungsvorhaben

- − "Beschleunigung des Datenflusses im Vogelmonitoring: Konzeptentwicklung" (FKZ 3517 8108 00, 01.12.2017 bis 30.06.2019 ) und
- − "Beschleunigung des Datenflusses im Vogelmonitoring: Umsetzung" (FKZ 3519 8102 00, 16.07.2019 bis 31.10.2021),

die das Bundesamt für Naturschutz mit Mitteln des Bundesumweltministeriums fördert.

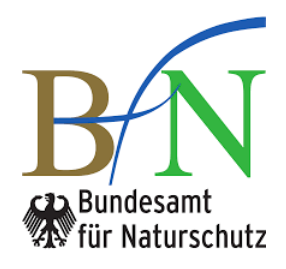

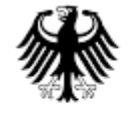

**Bundesministerium** für Umwelt, Naturschutz und Reaktorsicherheit